# **Computerized Registration of Pesticides**

**How to configure Operating System for Hindi language** 

**Version 1.0** 

### **Document ID: NIC-AID-PPIN-CROP-USER- MAN-003 Release Date: 8th July 2009**

## **Project Implementation**

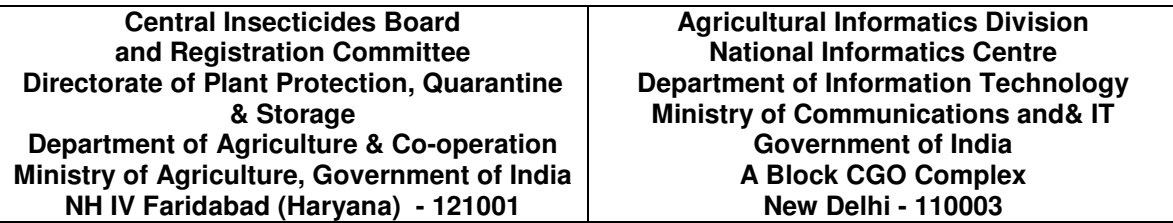

# **Application Software Development**

**Infogain Private Limited** 

**Noida, Uttar Pradesh** 

Please visit http://ildc.gov.in/hindi/hdownloadhindi.htm for more information

### **How to configure Windows XP for Hindi language**

The following instructions will help you to set up your keyboard layout for **Hindi**.

#### **Step 1. Install Supplemental Language Support**

The Hindi language requires that you install Supplemental Language Support before you can set it up in Windows.

- 1. Select the Start button in the lower left corner of the Desktop.
- 2. Select the Control Panel (or, if you are using the Windows Classic Setting, select Settings > Control Panel).
- 3. In the Control Panel, double-click the Regional and Language Options item.
- 4. In the Regional and Languages dialog box, click on the Languages tab. In the Supplemental language support section, click on the Install files for complex script and right-to-left languages (including Thai) option (see Figure below).
- 5. Click on the Apply button in the lower right corner of the dialog box and then click on the OK button. You may be prompted to insert your Windows install CD into the CD drive.

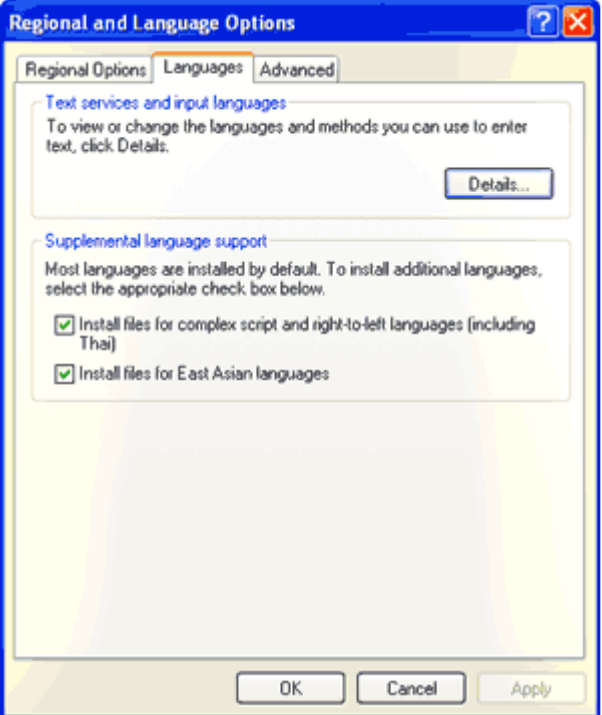

#### **Step 2. Add Language to Windows**

- 1. In the Control Panel, double-click the Regional and Language Options item.
- 2. In the Regional and Languages dialog box, click on the Languages tab.

3. Click on the Details button in the Text services and input languages section of the Language tab to open the Text Services and Input Languages dialog box.

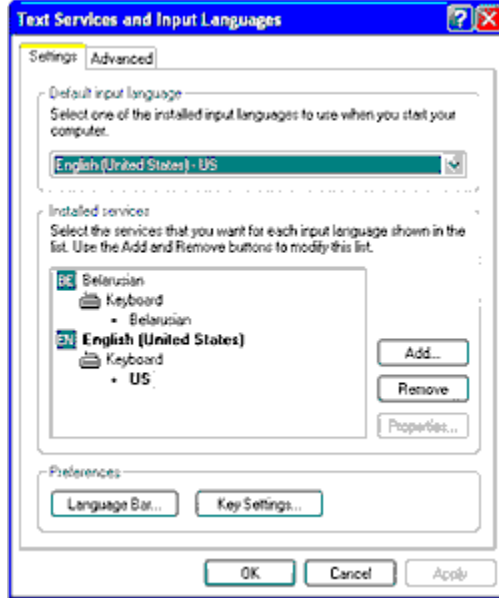

- 4. To add a language, click the Add button in the Installed services section to open the Add Input Language dialog box.
- 5. Click on the arrow to the right of the selector in the Input language selector and scroll to **Hindi**.

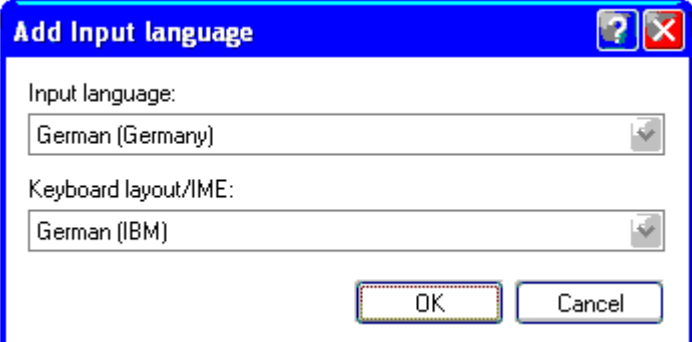

- 6. The Keyboard Layout/IME should default to the **Hindi Traditional** keyboard layout. If it does not, click on the arrow to the right of the selector in the Keyboard layout/IME selector and scroll to the **Hindi Traditional** keyboard layout. Note that there often are different keyboard layouts for a language.
- 7. After you select the language and keyboard layout, click on the OK button to close the Add input language dialog box.
- 8. When you return to the Text services and input languages dialog box, you will see the new input language and keyboard layout included in the Installed Services box.
- 9. Click on the Apply button to apply the changes to the new layout. Note that each language features a small blue box in the Installed services section with 2 letters that indicates the language. English is designated as EN.

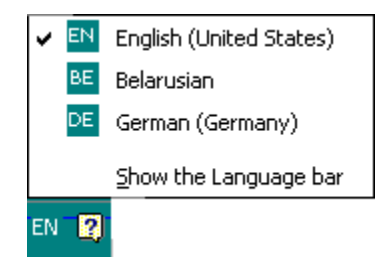

- 10. If you do not wish to add any additional languages or layouts, you can click on OK to close the Text services and input languages dialog box. When you return to the Windows Desktop, you can see the language bar in the lower right corner of the Desktop.
- 11. To change the language and keyboard layout, click on the two-letter language selector box with the left mouse button to open the language selector menu.
- 12. Click on the language that you wish to use in the language selector pop up menu.

The language you select will remain in effect in active Windows application until you select a different language. For example, if you select the **Hindi** language and keyboard layout in Microsoft Excel and English in Microsoft Word, each application will use that keyboard layout until you exit the application or you select a different language.

#### **Default Keyboard Layout**

If you wish to make a particular keyboard layout the default Windows layout (i.e., to be used in all Windows applications), open the Text services and input languages dialog box.

Select the desired keyboard layout to be the default in the Default input language section of the dialog box.

### **How to configure Windows Vista for Hindi language**

The following instructions will help you to set up your keyboard layout for **Hindi**.

#### **Step 1. Install Supplemental Language Support**

The Hindi language requires that you install Supplemental Language Support before you can set it up in Windows.

- 1. Select the Start button in the lower left corner of the Desktop.
- 2. Select the Control Panel (or, if you are using the Windows Classic Setting, select Settings > Control Panel).
- 3. In the Control Panel, double-click the Regional and Language Options item.
- 4. In the Regional and Languages dialog box, click on the Languages tab. In the Supplemental language support section, click on the Install files for complex script and right-to-left languages (including Thai) option (see Figure below).
- 5. Click on the Apply button in the lower right corner of the dialog box and then click on the OK button. You may be prompted to insert your Windows install CD into the CD drive.

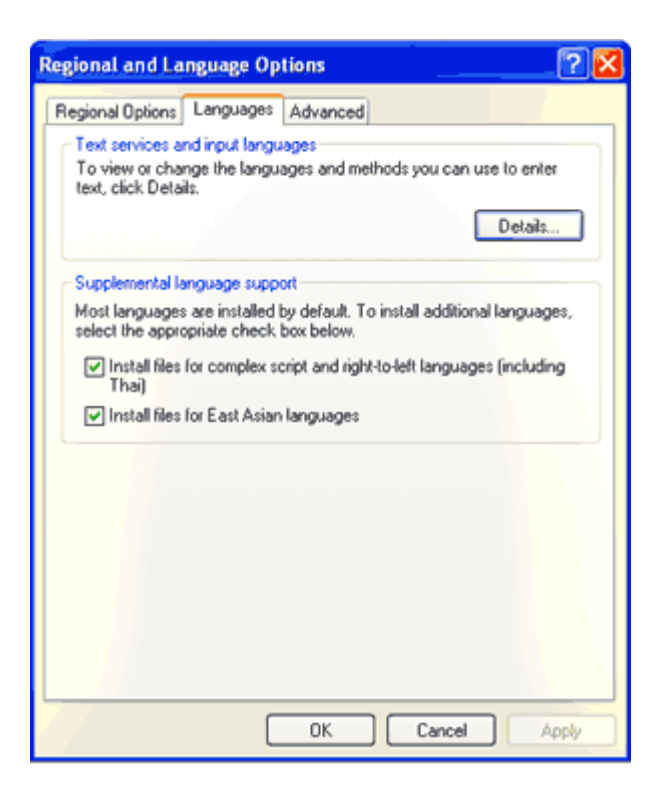

#### **Step 2. Add Language to Windows**

#### **Adding the Language to Windows**

The following instructions will help you to set up your keyboard layout for **Hindi** that matches the DataCal keyboard stickers.

- 1. Select the Start button in the lower left corner of the Desktop.
- 2. Select the Control Panel.
- 3. In the Control Panel, double-click the Regional and Language Options item.
- 4. In the Regional and Languages dialog box, click on the Keyboards and

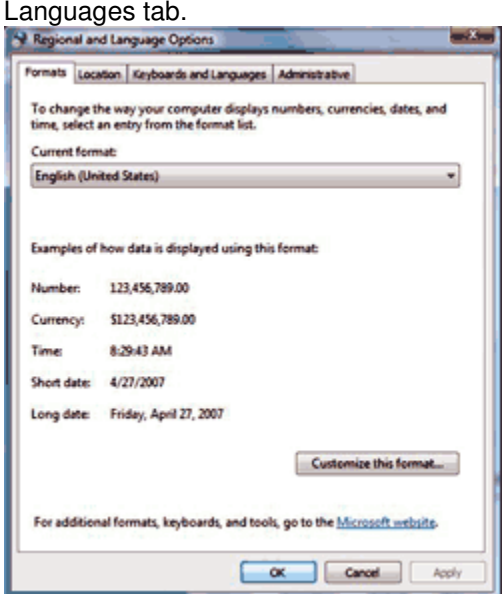

5. Click on the Change Keyboards button in the Keyboards and Languages

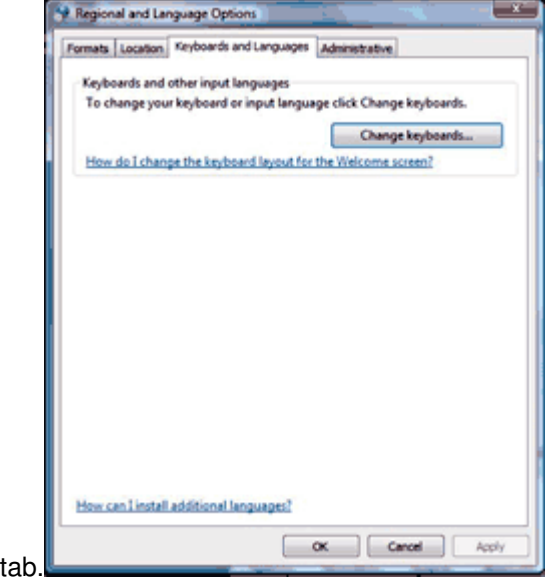

6. To add a language, click the Add button in the General section to open the Add Input Language dialog box.

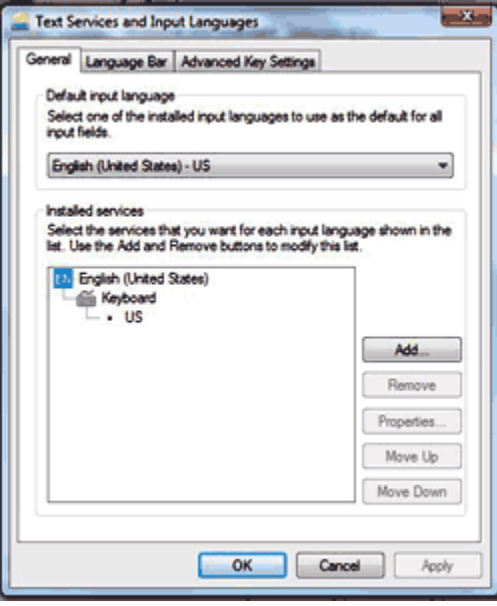

7. Scroll to **Hindi** to select the language

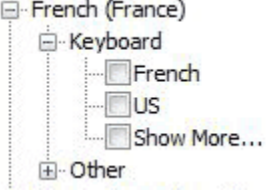

- 8. You may select the language and keyboard layout that matches your keyboard sticker set.
- 9. After you select the keyboard, click on the OK button to close the Add input language dialog box.
- 10. When you return to the Text services and input languages dialog box, you will see the new input language and keyboard layout included in the Installed Services box.
- 11. Click on the Apply button to apply the changes to the new layout. Note that each language features a small blue box in the Installed services section with 2 letters that indicates the language. English is designated as EN.

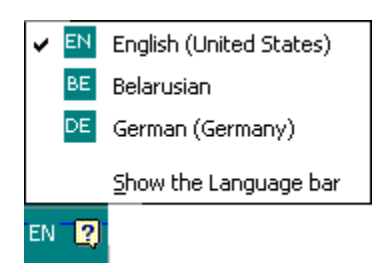

- 12. If you do not wish to add any additional languages or layouts, you can click on OK to close the Text services and input languages dialog box. When you return to the Windows Desktop, you can see the language bar in the lower right corner of the Desktop.
- 13. To change the language and keyboard layout, click on the two-letter language selector box with the left mouse button to open the language selector menu.
- 14. Click on the language that you wish to use in the language selector pop up menu.

The language you select will remain in effect in active Windows application until you select a different language. For example, if you select the **Hindi** language and keyboard layout in Microsoft Excel and English in Microsoft Word, each application will use that keyboard layout until you exit the application or you select a different language.